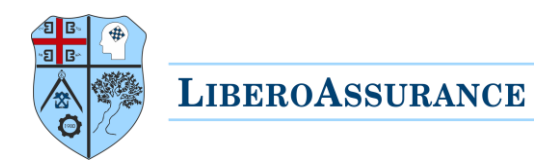

# Tutorial for ordering courses

This is a step by step guide to facilitate participants during ordering, purchasing and attending LiberoAssurance online courses.

#### Prefer a video?

Click on the button below or continue reading:

# Libero-platform Tutorial **Video**

#### Table of Contents

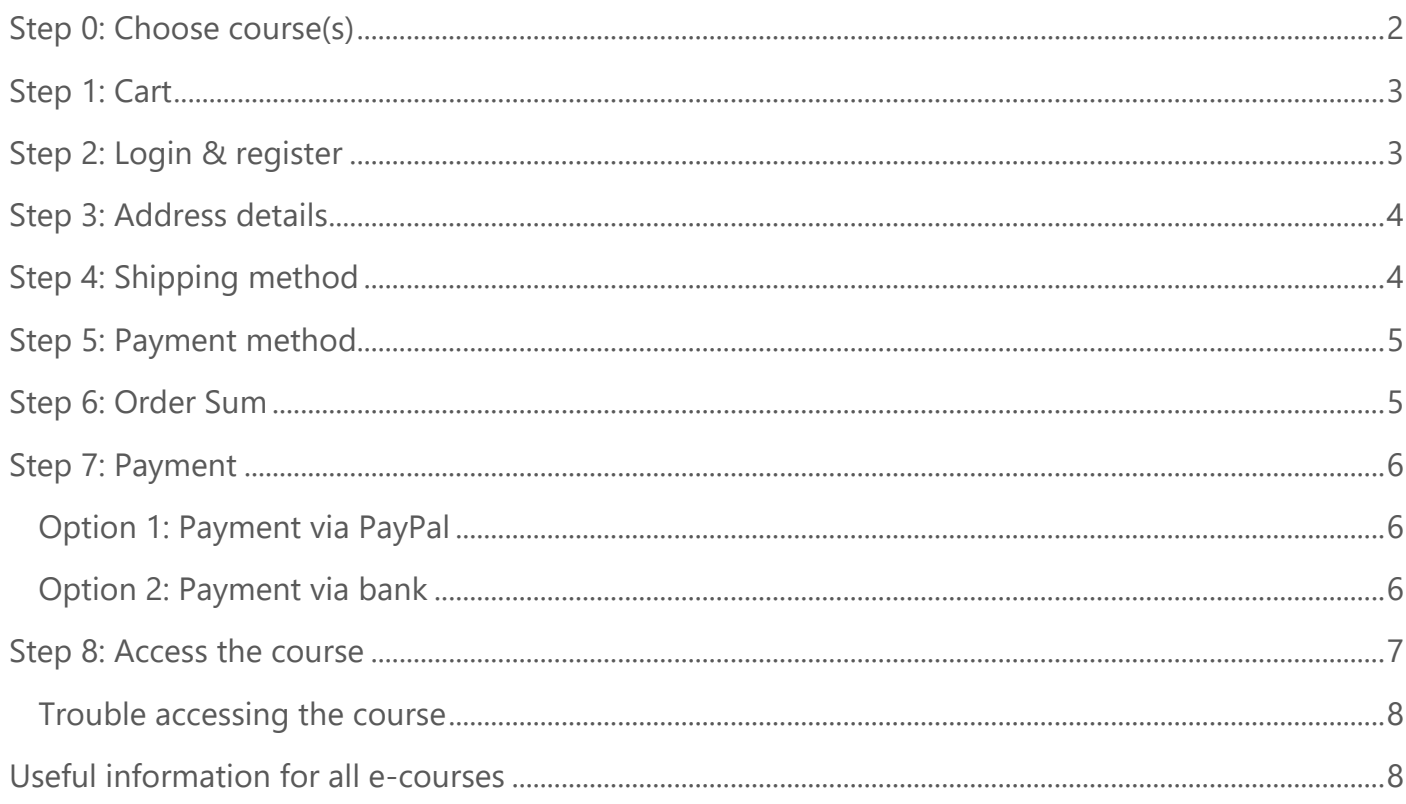

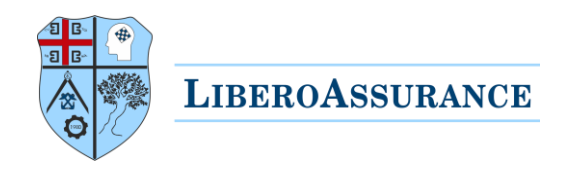

# <span id="page-1-0"></span>Step 0: Choose course(s)

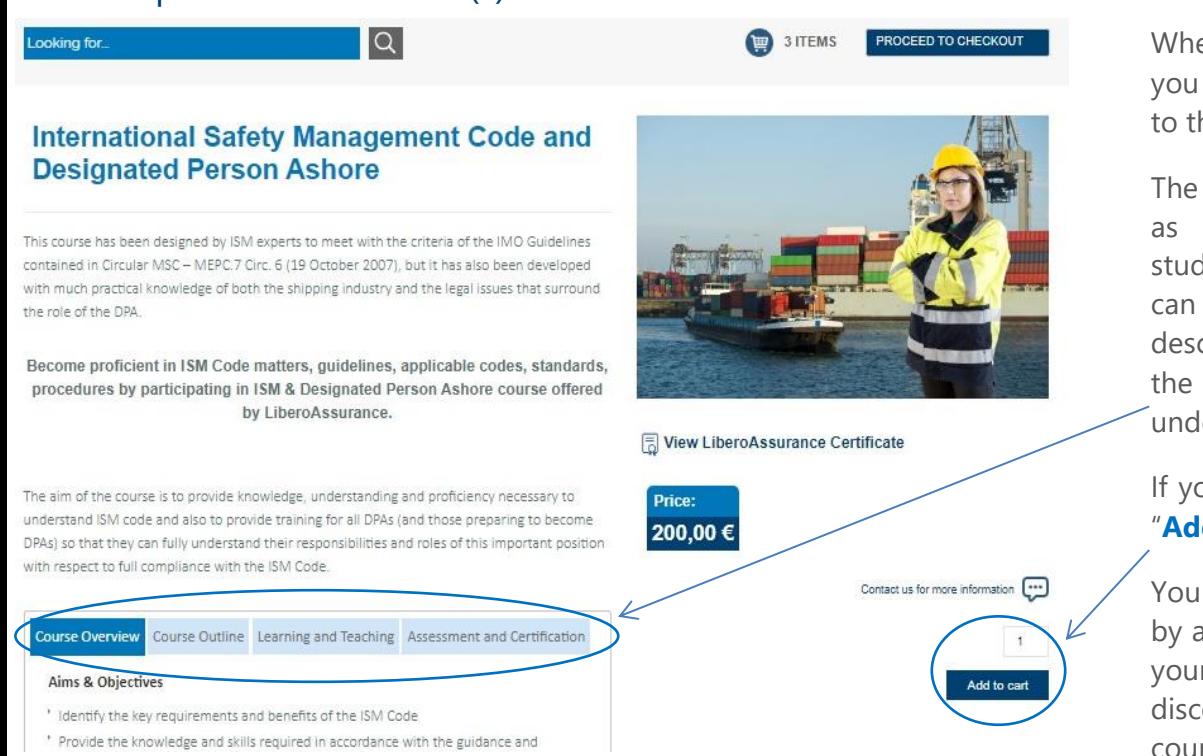

When you click on a course you will see a screen similar to the one on the left.

The training syllabus, as well as the learning outcomes, study hours and qualifications can be seen in the course description when you click on the course you want to buy, under the relevant tabs.

If you like the course click on "**Add to Cart**" button.

You can get group package by adding multiple courses to your cart, note that special discounts apply for multiple courses.

After you have added all the courses click on the "**Proceed to checkout**" button.

You will see the Screen on the right.

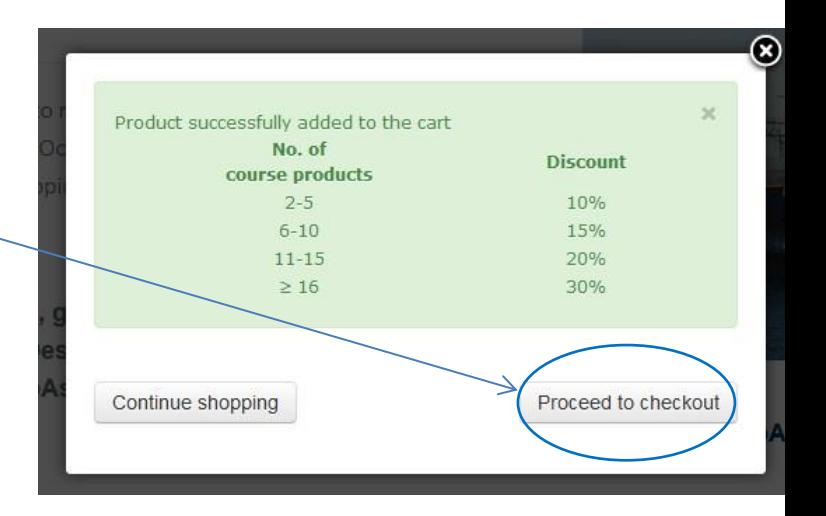

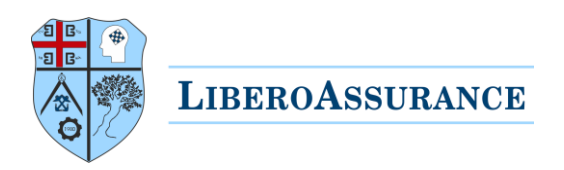

# <span id="page-2-0"></span>Step 1: Cart

You will be then redirected to your cart and see the below image, click on "**Next**".

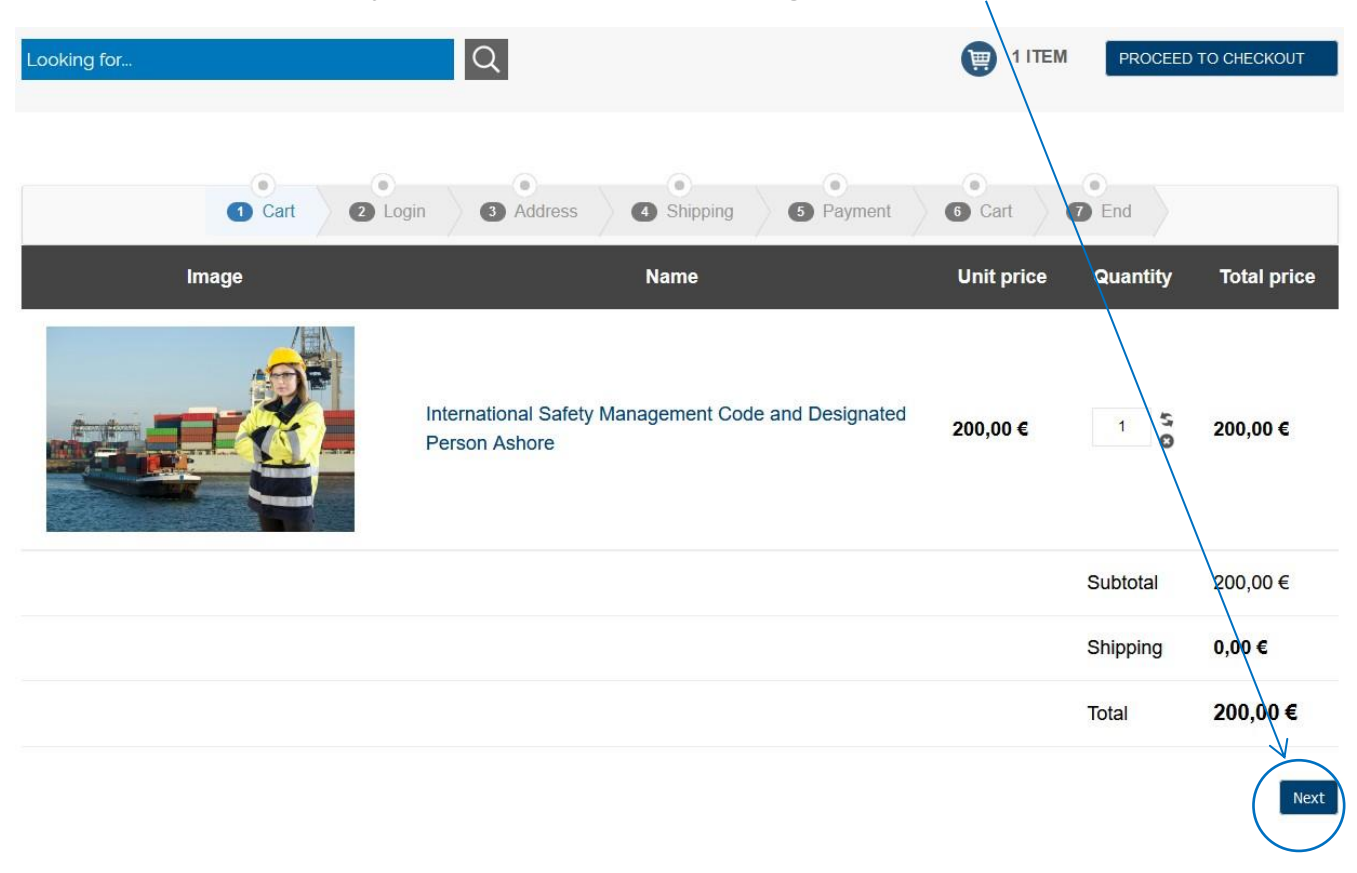

# <span id="page-2-1"></span>Step 2: Login & register

Immediately after in case you are not a registered user you have to register yourself using the registration form on the right part of the below image. Use the same credentials in the future to login.

In case you are already registered user then you will use the "**Login**" button of the below image.

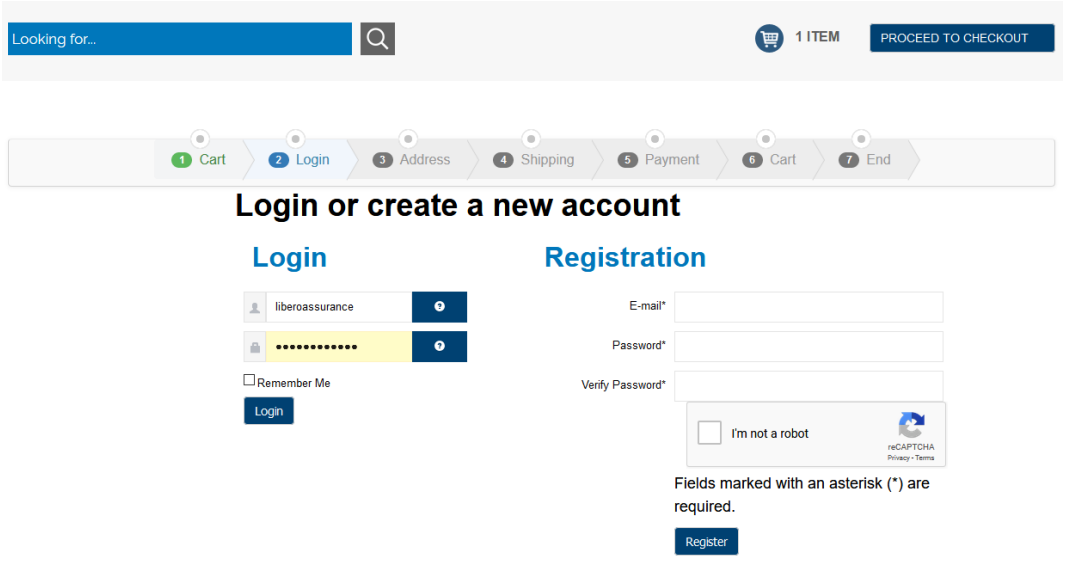

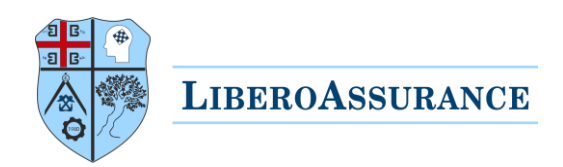

## <span id="page-3-0"></span>Step 3: Address details

After being registered or login you will see the following image.

Be sure all are correct because we will use these details for printing the certificate and send the invoice to you or your company.

Then click "**Next**".

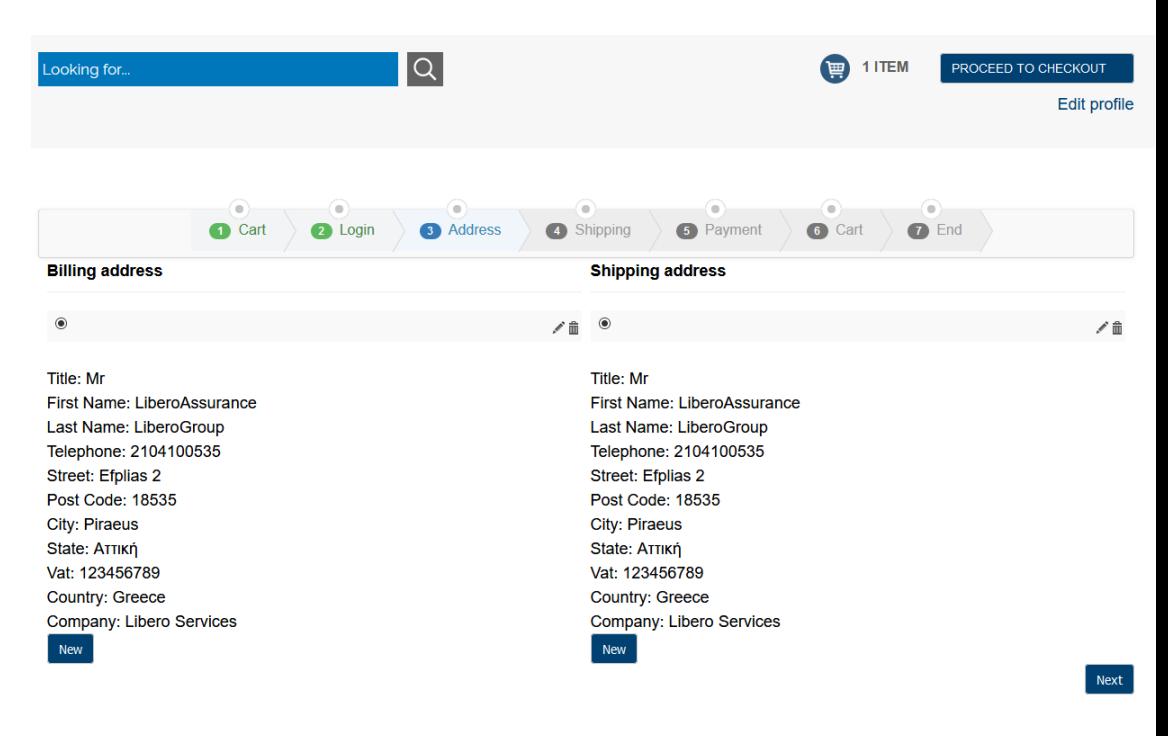

## <span id="page-3-1"></span>Step 4: Shipping method

The Next stage is to choose if you want to receive the certificate online or to receive hard copy via courier.

The Questions to the following screen are selfexplanatory.

Note: For delivery of multiple certificates to the same address at a single dispatch, the delivery charge will remain 30€ regardless of the number of certificates.

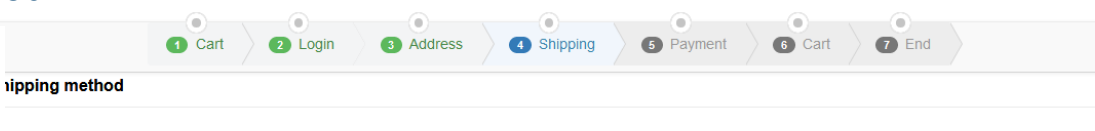

<sup>●</sup> Digital LiberoAssurance Certificate Free shipping

You can download the soft copy of your LiberoAssurance certificate immediately from Libero E-platform upon successful exam completion

 $\circlearrowright$  Collect LiberoAssurance Certificate from Training Centre (Greece)  $30{,}00$   $\in$ 

On successfully clearing the exam you can collect a hard copy certificate of your accomplishment from LiberoAssurance Training Centre located in Piraeus

This certificate will be issued on behalf of LiberoAssurance Training Centre. The Digital LiberoAssurance Certificate option also applies  $(30 \epsilon / \text{hard copy})$ 

 $\circlearrowright$  Delivery of LiberoAssurance Certificate at your premises (Greece/Cyprus)  $50,\!00$   $\in$ 

On successfully clearing the exam you will receive a hard copy certificate of you accomplishment, which will be mail to the address provided in the previous step

This certificate will be issued on behalf of LiberoAssurance Training Centre. The Digital LiberoAssurance Certificate option also applies (30€ / hard copy + 20€ shipping)

O Delivery of LiberoAssurance Certificate at your premises  $60.00 \in$ 

On successfully clearing the exam you will receive a hard copy certificate of you accomplishment, which will be mail to the address provided in the previous step

This certificate will be issued on behalf of LiberoAssurance Training Centre. The Digital LiberoAssurance Certificate option also applies (30€ / hard copy + 30€ shipping)

After choosing the way of shipping, click the "**Next**".

<span id="page-3-2"></span>Nev

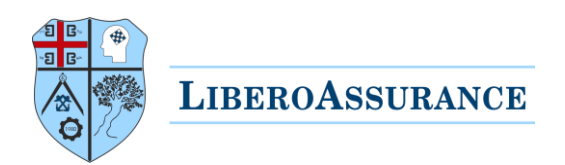

### Step 5: Payment method

Here is the stage you choose the way to pay. You have to choose either credit card or PayPal. Please note that you can use your credit card within PayPal environment or go directly to bank environment.

After choosing the way of payment you click "**Next**" from the following screen.

<span id="page-4-0"></span>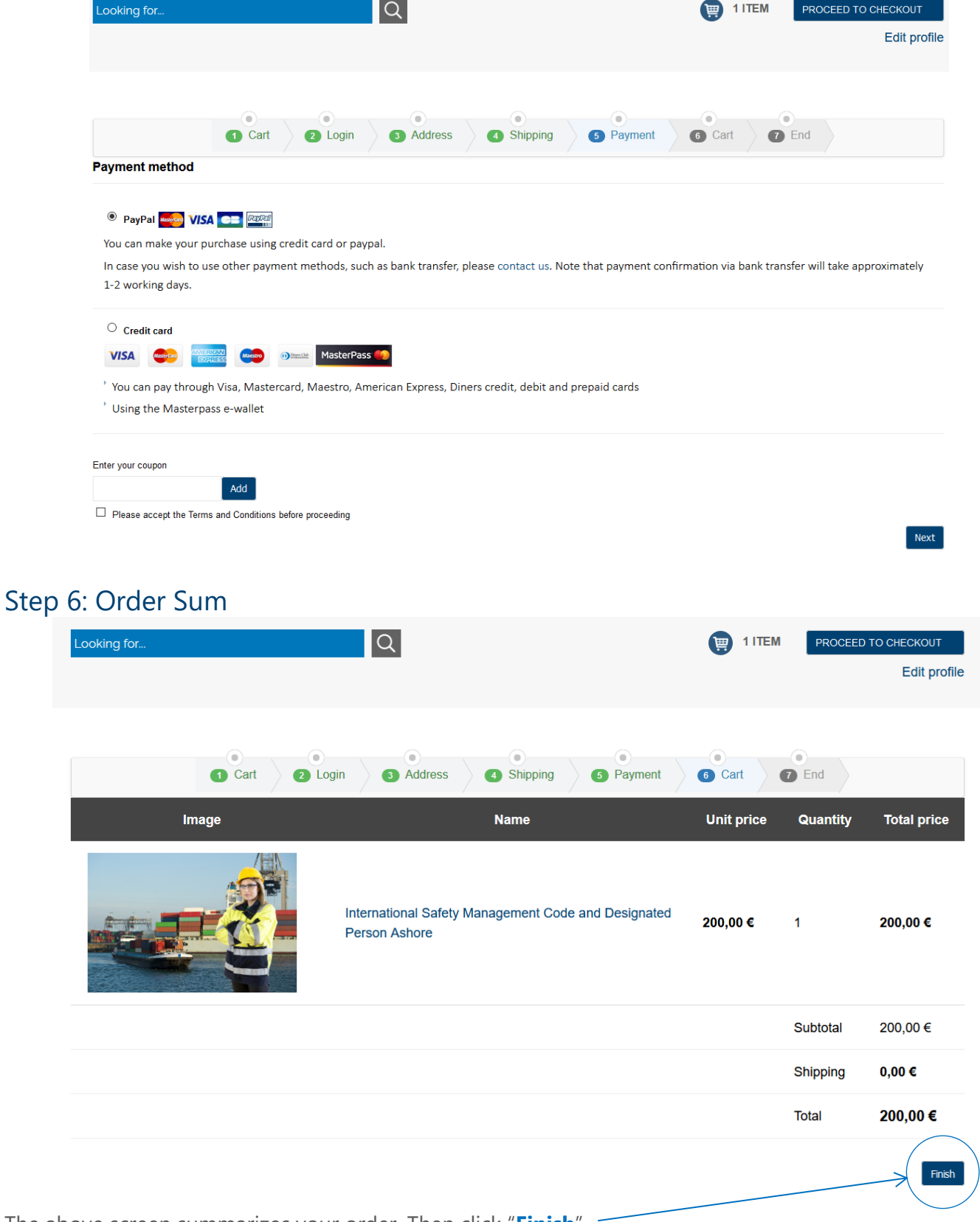

The above screen summarizes your order. Then click "**Finish**".

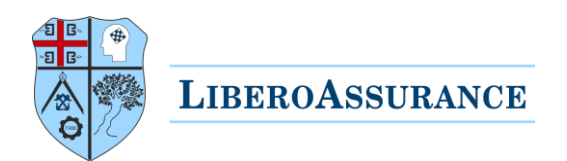

#### <span id="page-5-0"></span>Step 7: Payment

Almost done! After the previous screen you will see either PayPal environment or your bank environment, depending what was your choice.

#### <span id="page-5-1"></span>Option 1: Payment via PayPal

Login to your PayPal account and follow the instructions of PayPal to complete payment.

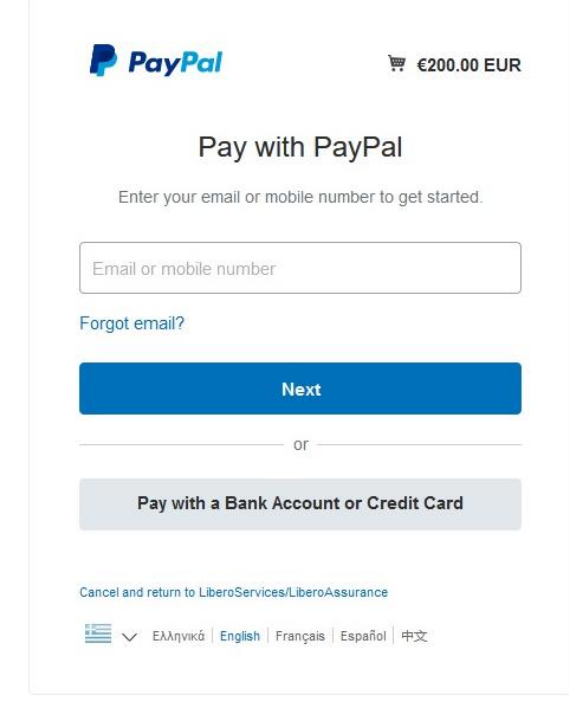

#### <span id="page-5-2"></span>Option 2: Payment via bank

Select payment method and follow bank's instruction to complete payment.

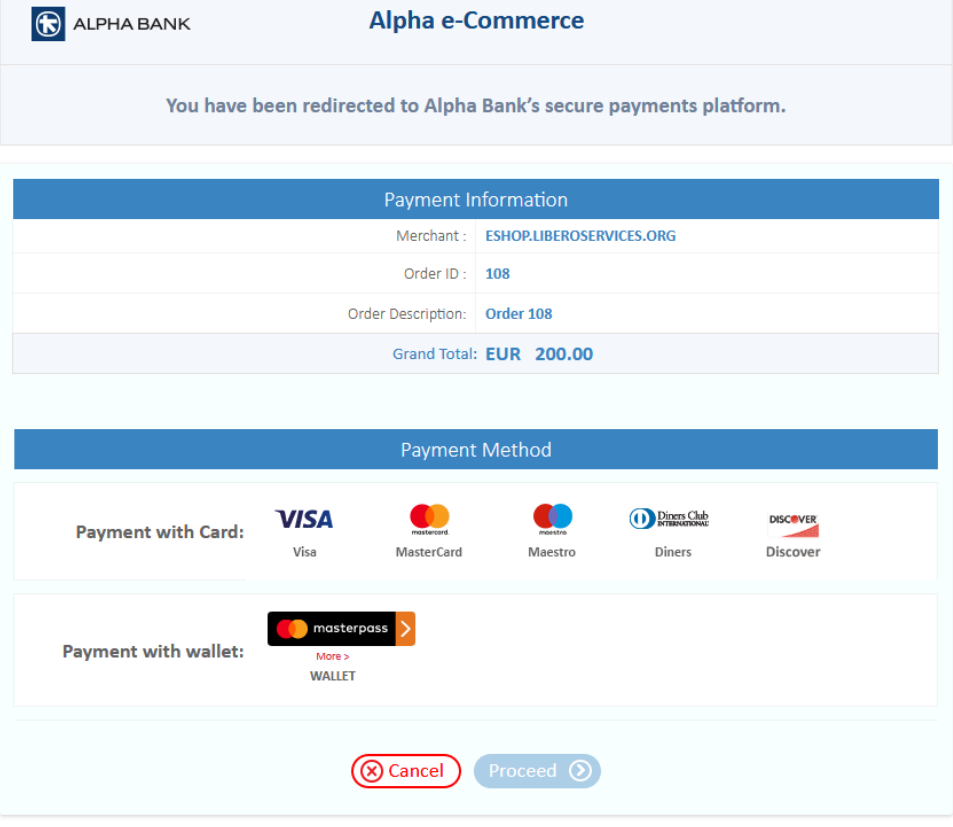

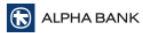

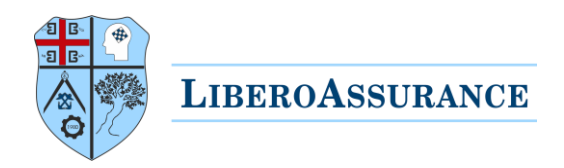

# <span id="page-6-0"></span>Step 8: Access the course

Upon confirmed payment you will receive an email with the following details.

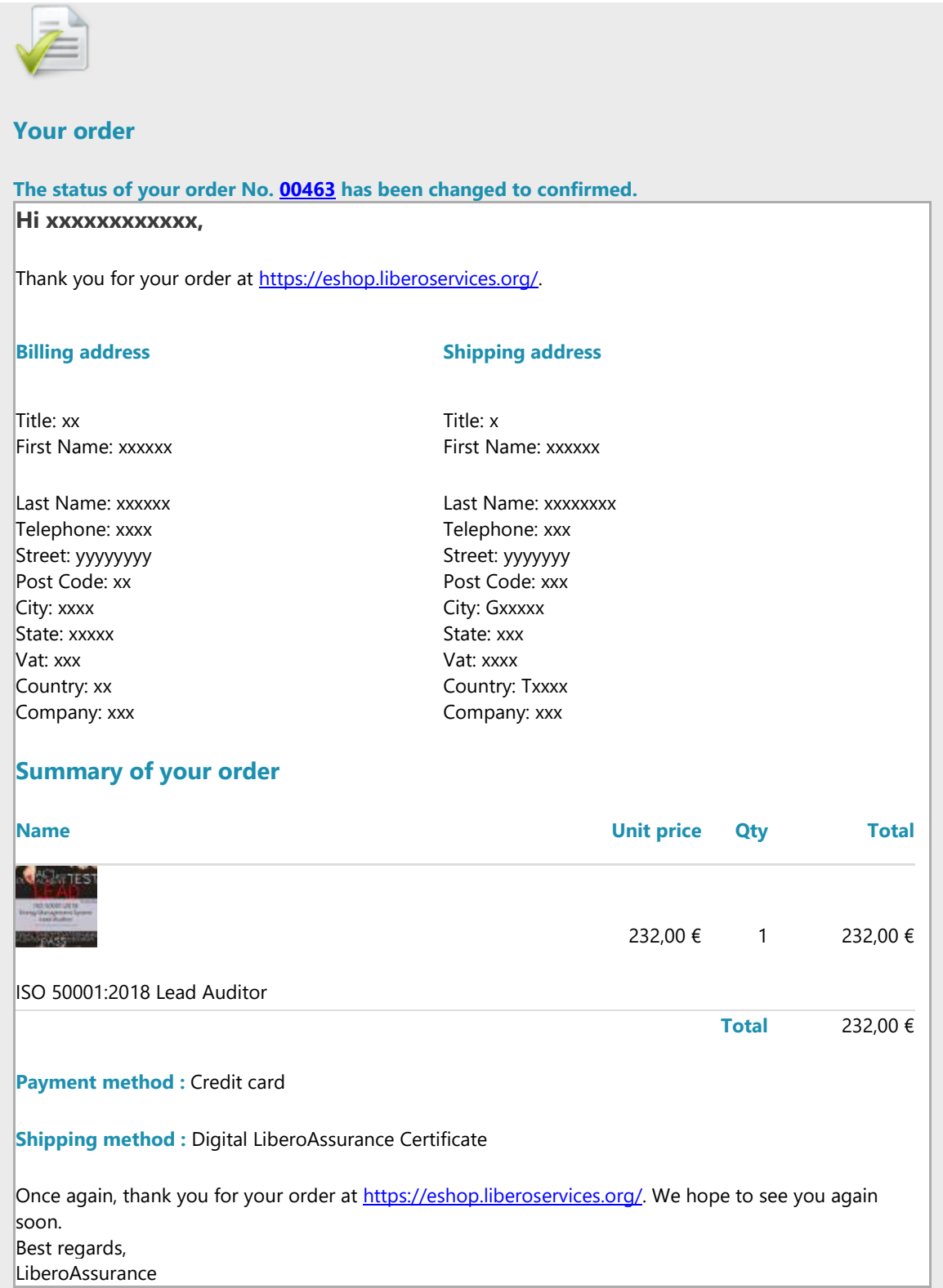

A similar automatic course access email will be also provided to login to your course.

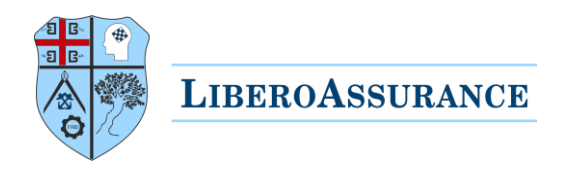

#### <span id="page-7-0"></span>Trouble accessing the course

In case you cannot find this email, note that sometimes automatic e-mails ends up to the spam/junk folders, other reasons for not seeing it may be due to limited email space, connection problems, or e-mail settings. We suggest checking the above potential issues for future orders.

In order to access the course, use your e-shop credentials in the following login address:

# [LiberoAssurance](https://elearning.liberoservices.org/login/index.php)  E-Platform

#### <span id="page-7-1"></span>Useful information for all e-courses

- Enrolment duration is 90 days from the date of purchase, so that you can study the material or take the exam whenever you have free time, within that period.
- $\checkmark$  Each course has different average number of private study hours required to read the whole material, for example a course may require up to 24 hours of private study, however this depends on your familiarisation with the material/subject.
- $\checkmark$  The [course](https://eshop.liberoservices.org/index.php/list-of-seminar/demo-course)s basic structure follows the demo course where you can see all the steps on how to choose and buy a course, the material is PowerPoint presentation embedded inside the platform. Please note that this demo course is generic and not specific for the subject courses.
- $\checkmark$  All courses include downloadable material
- $\checkmark$  Exam is online with multiple choice questions, and you have three attempts.
- $\checkmark$  To get certified you must pass the examination within 3 months from the enrolment date.
- $\checkmark$  Upon successful completion of the exam you will be able to immediately download your digital certificate.

For any assistance please [contact us,](https://eshop.liberoservices.org/index.php/contact-us) our team will be happy to help!

LiberoAssurance

Continuous Professional Development Training Centre